## **Annual Performance Evaluation:** Zone/Shift Supervisor Evaluation of Report(s) Revised

- **1.** As a Zone/Shift Supervisor, you will need to complete a performance evaluation for all of your direct reports in addition to your own self-evaluation, via a Workday inbox task(s). You will see a separate task for each direct report.
	- **a.** To act on your inbox tasks, either select them on your Workday Home Page or select the 'Inbox' item in the upper right of your Workday screen.

### COMPLETING EVALUATIONS

- **2.** Follow the instructions provided. Be sure to scroll down and answer all of the questions in each section prior to hitting **Next.**
- **3. Section VII: Overall Performance Rating and Summary** is the overall rating that will be applied to the Performance Evaluation and selecting a 'Follow Up' option will result in HR reaching out for further instruction.
- **4.** After all required sections are completed select **Submit** at the bottom of the page to move to the next step in the process

#### Notes:

workday.

- A red **Error** message will appear if a required section was missed.
- You can **Save for Later** if you need to complete the evaluation at a later time and want to save your progress. Your employee will NOT be able to view your progress until completed.

**EDUCATION** 

- **5.** After the Manager Evaluation has been completed a 'To-Do' will appear in your inbox to complete an In-Person\* Performance Evaluation Discussion with each report.
- **6.** After the in-person\* discussion is complete, navigate to your Workday Inbox, select the relevant Performance Evaluation, select 'To-Do', and 'Submit' at the bottom of the window.

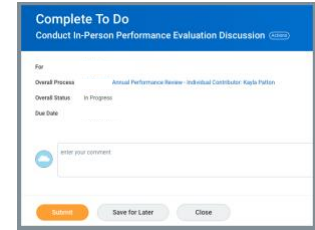

**7.** The final step is for both you as the Zone/Shift Supervisor and your report to acknowledge the in-person\* discussion was held. Navigate back to your Workday Inbox to act on the task.

**\*In-Person:** refers to multiple modes of communication that allow a manager to directly speak with their staff regarding their performance evaluation. This includes using Zoom video conference, telephone calls, and only if comfortable, face-to-face meetings.

Please note if conducting face-to-face meetings, it is important to follow COVID protocols.

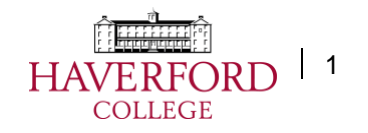

# **Annual Performance Evaluation:** Zone/Shift Supervisor Evaluation of Report(s) Revised Revised

### VIEWING TO EVALUATION STATUS / VIEW COMPLETED

**8.** To view the status and/or view completed evaluations for the workers in your Zone/Shift select the search bar at the top of you Workday Home Page and search for the report: *Employee Review Summary*

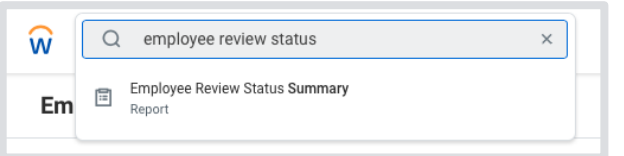

- **9.** The report will require you to populate some information prior to running:
	- **a.** Organizations
		- **i.** Either search for your Zone/Shift organization by name or click in the field next to Organizations > select *Organizations >* and select your Zone/Shift.
	- **b.** Use the image to the right to duplicate the other required report fields:

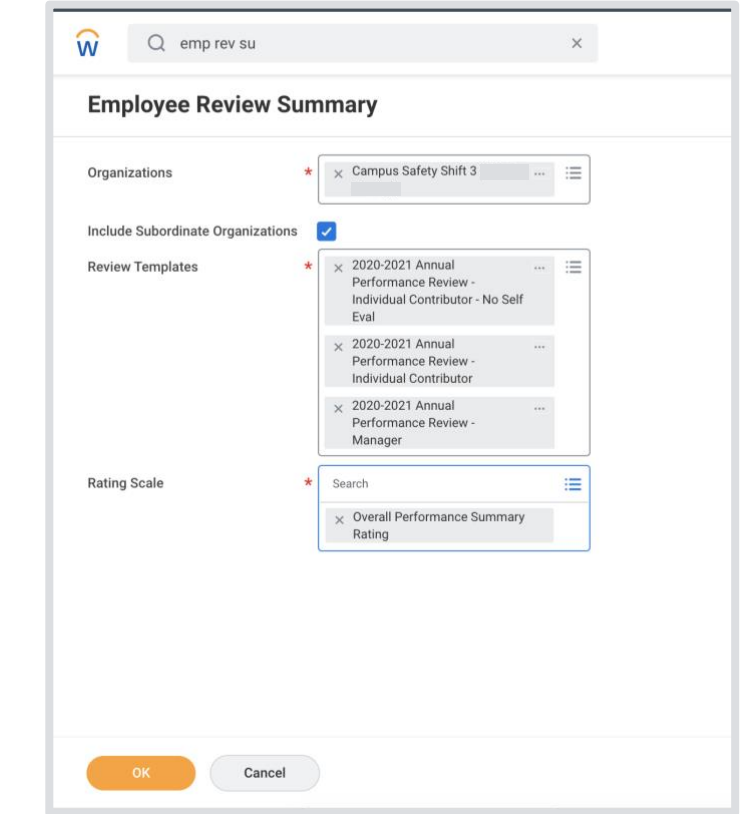

- **c.** Select 'OK'.
- **d.** The report will return status results of the performance evaluation process for the workers in your Zone/Shift.

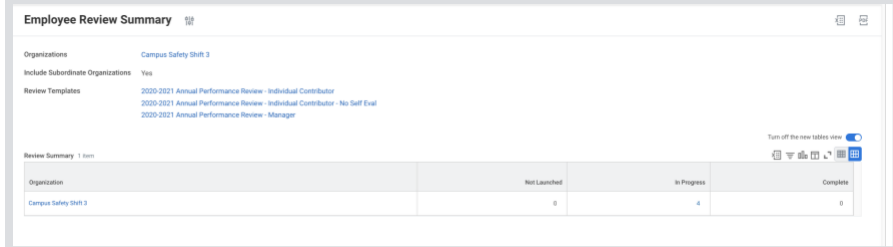

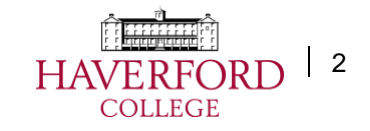

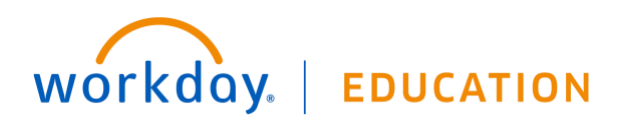

**10.** To view the reviews in those categories, click on the blue hyperlink number and a window will pop up showing more detail.

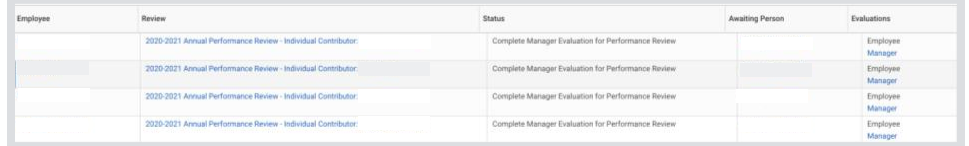

- **11.** *In Progress* reviews are waiting on action by either you as the Zone/Shift Supervisor or the Employee. You can determine who has the next step via the "Awaiting Persons" column.
- **12.** Completed reviews can be reviewed by selecting the Three Dots > Talent > View Printable Employee Review

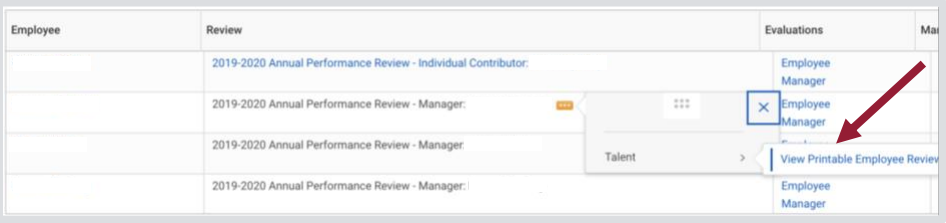

**13.** Managers in your department have the ability to view all Performance Evaluations.

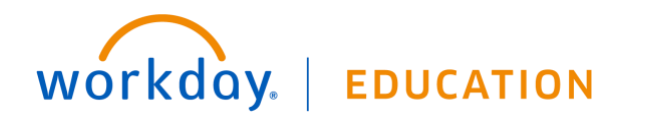

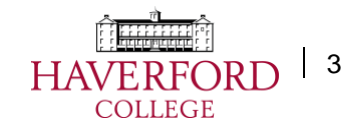